Di seguito è descritta la procedura per la gestione del Registro delle Lezioni on line.

### **Area docente**

Per accedere alla compilazione del Registro, selezionare la voce Lezioni presente nell'area Registro, dopo il login al sistema Esse3 con le proprie credenziali.

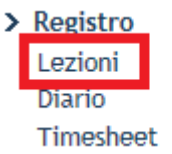

### **Compilazione Registro delle Lezioni**

La pagina presenta l'elenco delle attività didattiche di competenza del docente per l'Anno Accademico di riferimento, presentando in automatico l'ultimo AA per cui si sta gestendo l'offerta didattica o comunque l'ultimo in cui il docente risultava associato.

**Registro Lezioni** 

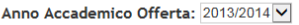

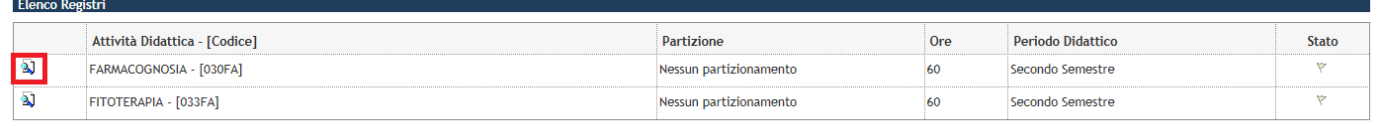

Cliccare sull'icona **al** relativa all'attività didattica di interesse per procedere con l'inserimento delle attività (lezioni) nel Registro delle Lezioni.

Il sistema crea l'intestazione del registro con la descrizione dell'attività didattica.

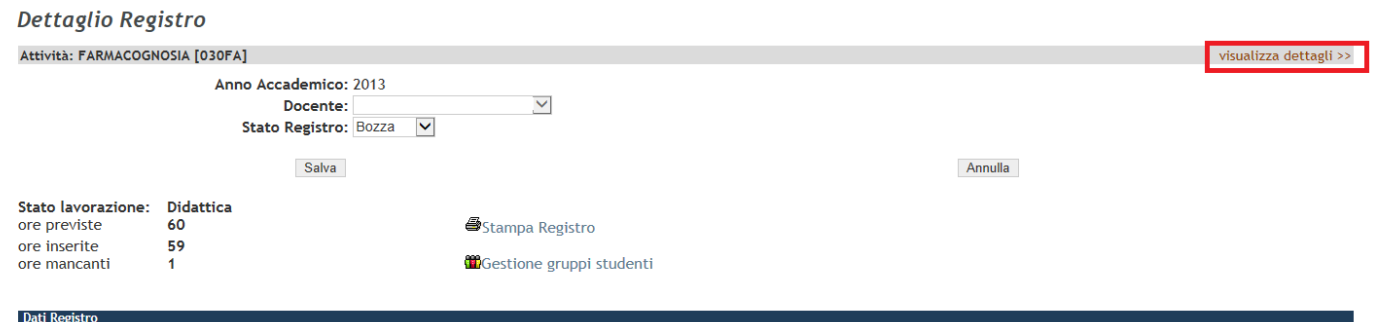

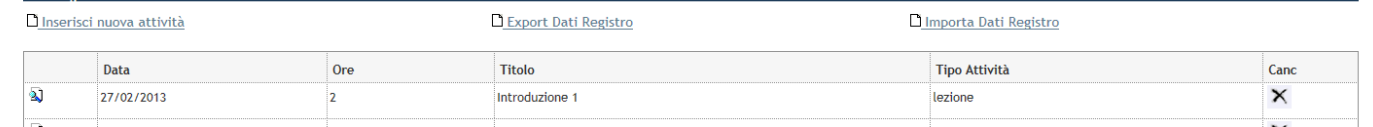

Selezionando la stringa Visualizza dettagli si visualizzano le informazioni sul corso di studi, ordinamento e percorso

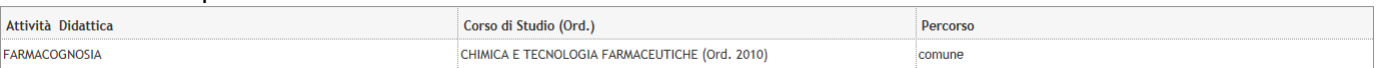

Nella pagina sono inoltre riportate le informazioni su:

- "stato di lavorazione": ore di didattica frontale previste nell'offerta didattica e totale ore aula inserite dal docente durante la compilazione del registro.
	- E' possibile inserire un numero di ore maggiore rispetto a quelle previste nell'offerta didattica.
- "stato del registro": gli stati possibili sono bozza, verificato e stampato.

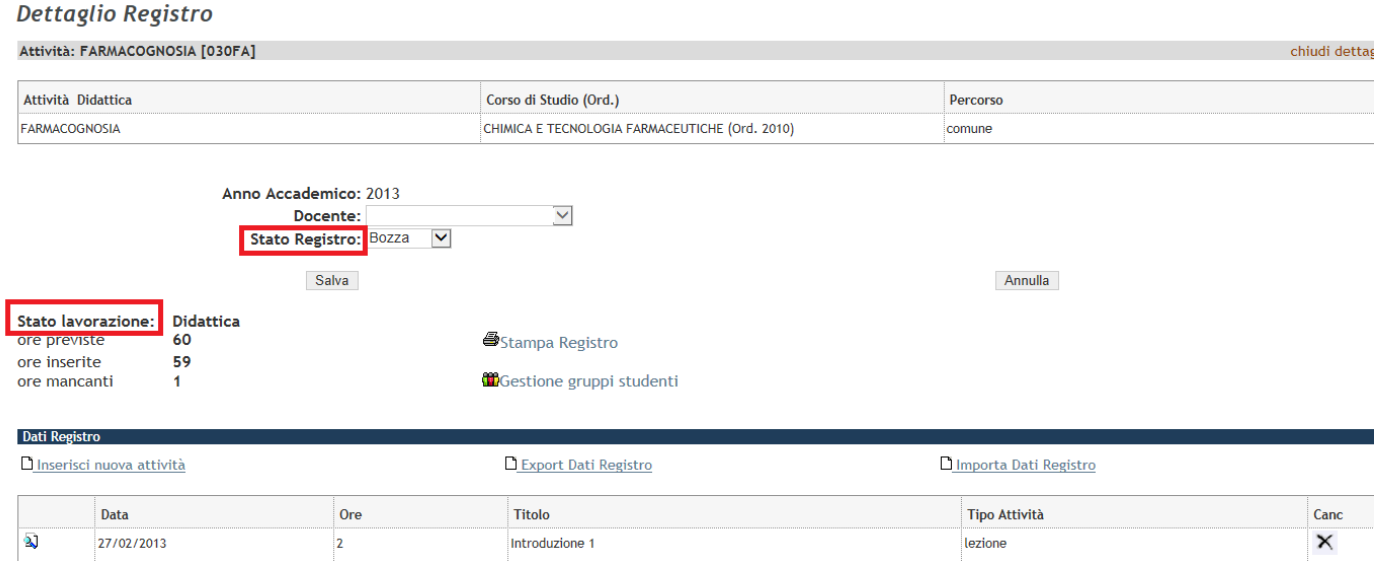

Per inserire una nuova attività (lezione) selezionare la voce Inserisci nuova attività presente nella sezione Dati Registro

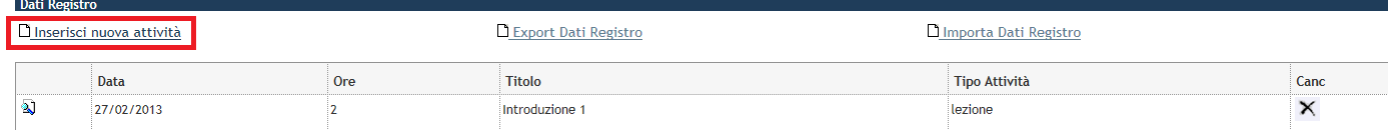

#### Compilare i campi presenti nella pagina e salvare:

#### Registro Attività Didattiche

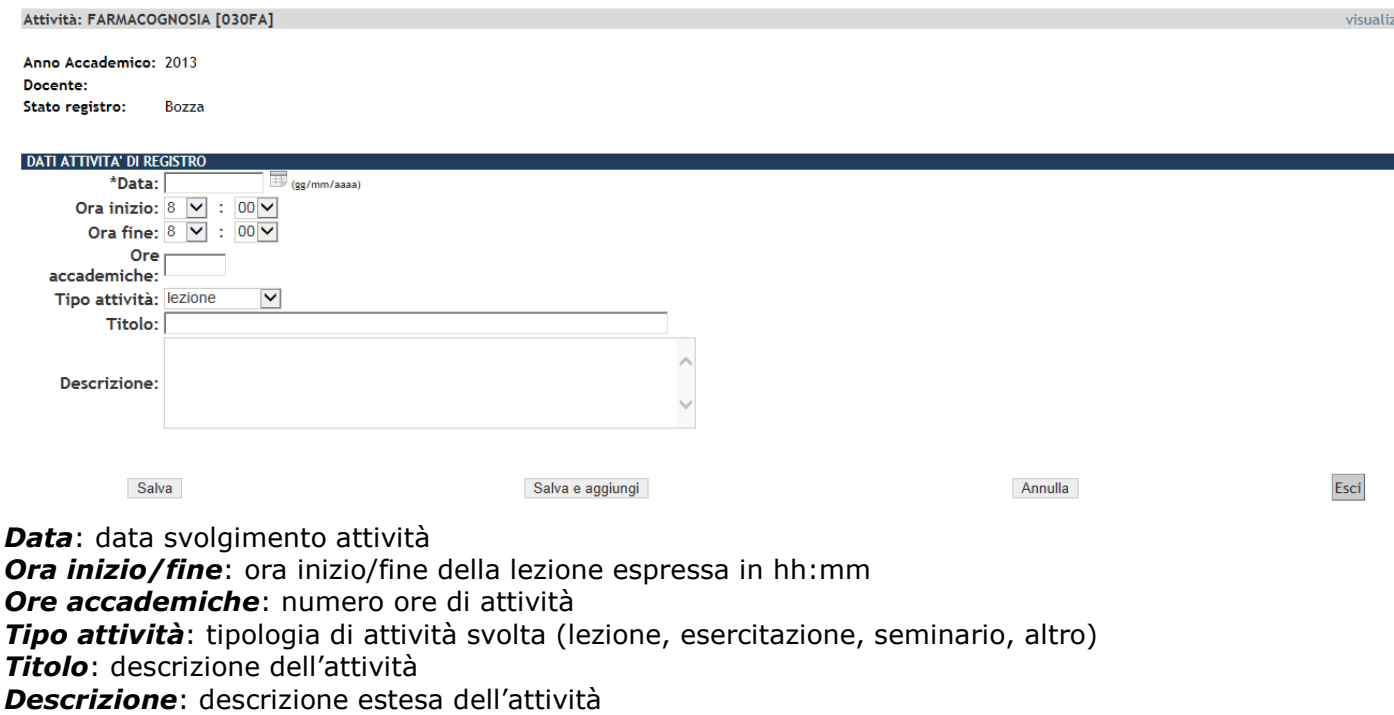

Il sistema propone anche il campo *In compresenza con*

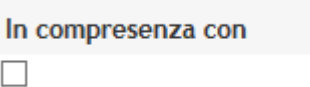

solo se ad un'attività didattica sono associati più docenti. Nel caso in cui un'attività sia in compresenza, i docenti coinvolti devono compilare ciascuno il proprio Registro.

Un'attività (lezione) può essere modificata/cancellata solo se il Registro si trova nello stato di Bozza. **Dettaglio Registro** 

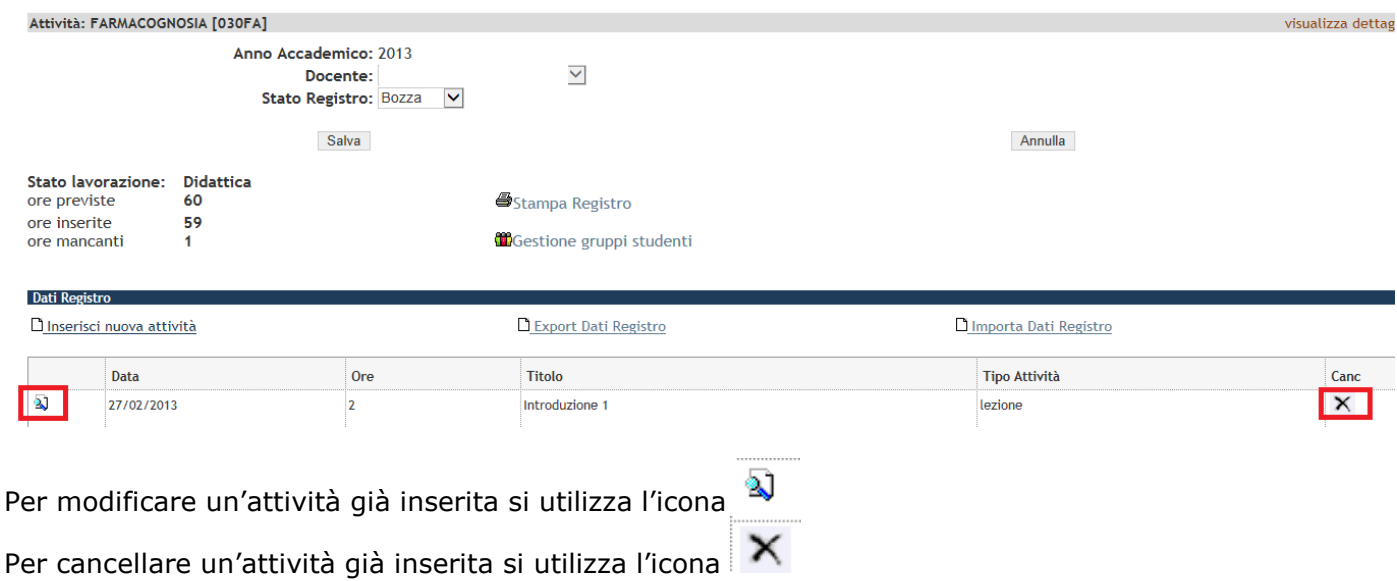

## **Copia attività (lezioni) del Registro dall'Anno Accademico precedente all'Anno Accademico corrente (nuova funzionalità)**

Per copiare le attività (lezioni) inserite nel Registro da un Anno Accademico all'altro si possono

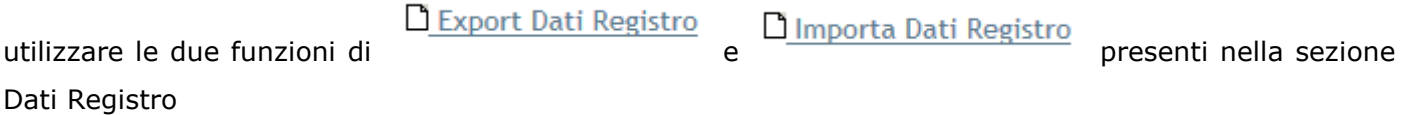

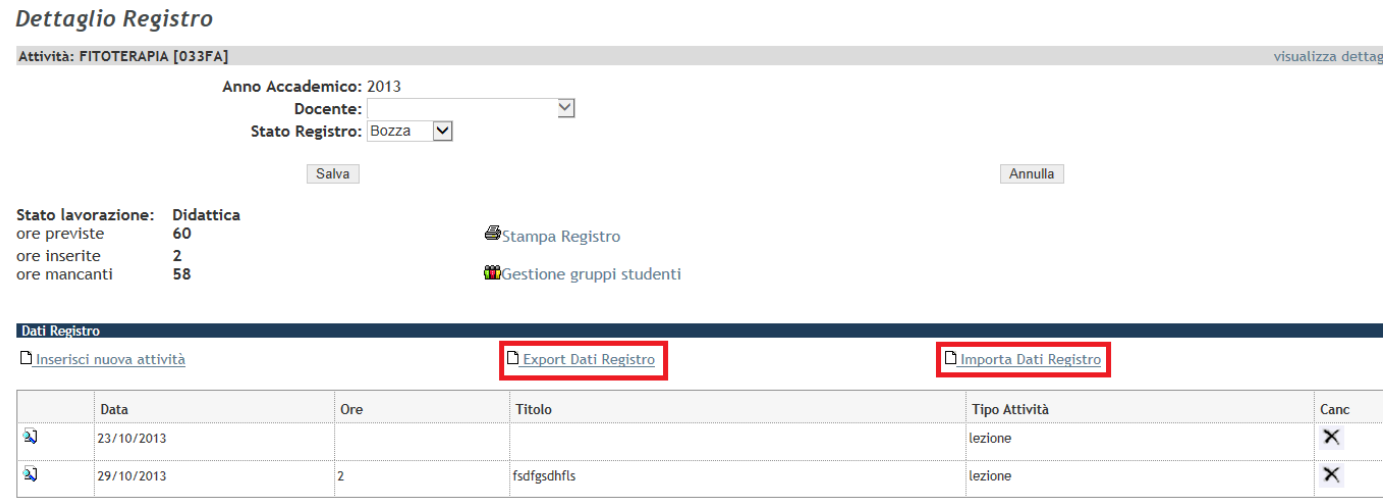

## Export Dati Registro

Con il sistema esporta tutte le attività (lezioni) del Registro dell'Anno Accademico precedente, in un file excel.

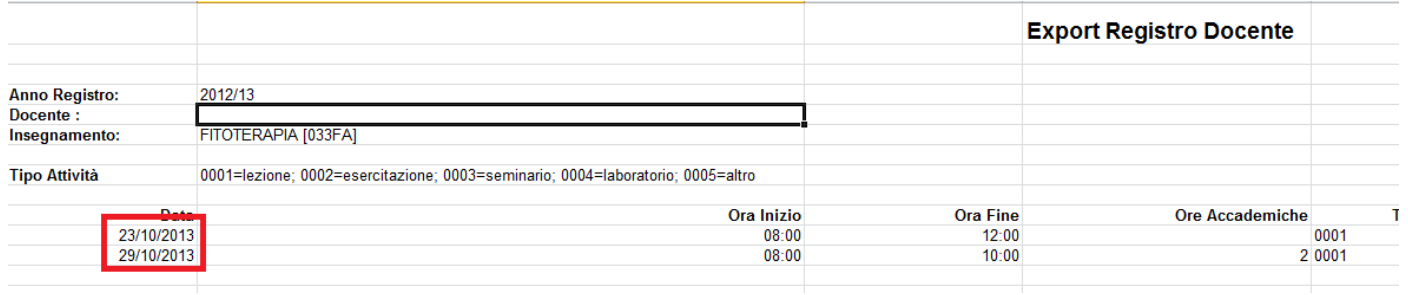

Dopo le modifiche sul foglio excel (es. data/ora lezione,…) le attività (lezioni) potranno essere reimportate nel sistema, da questo file excel, con  $\Box$ Importa Dati Registro nello stesso Registro dell' Anno Accademico corrente (l'import "aggiunge" le attività recuperate dal file excel)

# Dopo l'importazione la situazione del Registro è la seguente:

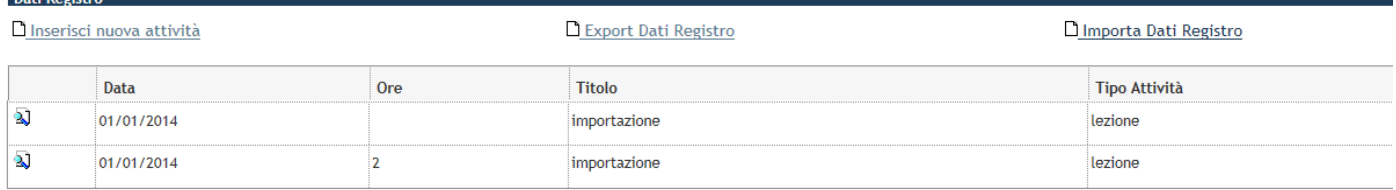

Le attività importate nel Registro dell'Anno Accademico corrente possono essere modificate/cancellate.

### **Stampa del Registro**

Le stampe possibili sono le

• Stampa di controllo: si tratta di una stampa non ufficiale per verificare le informazioni inserite nel registro. Si ottiene selezionando la stringa Stampa Registro con il registro in stato Bozza

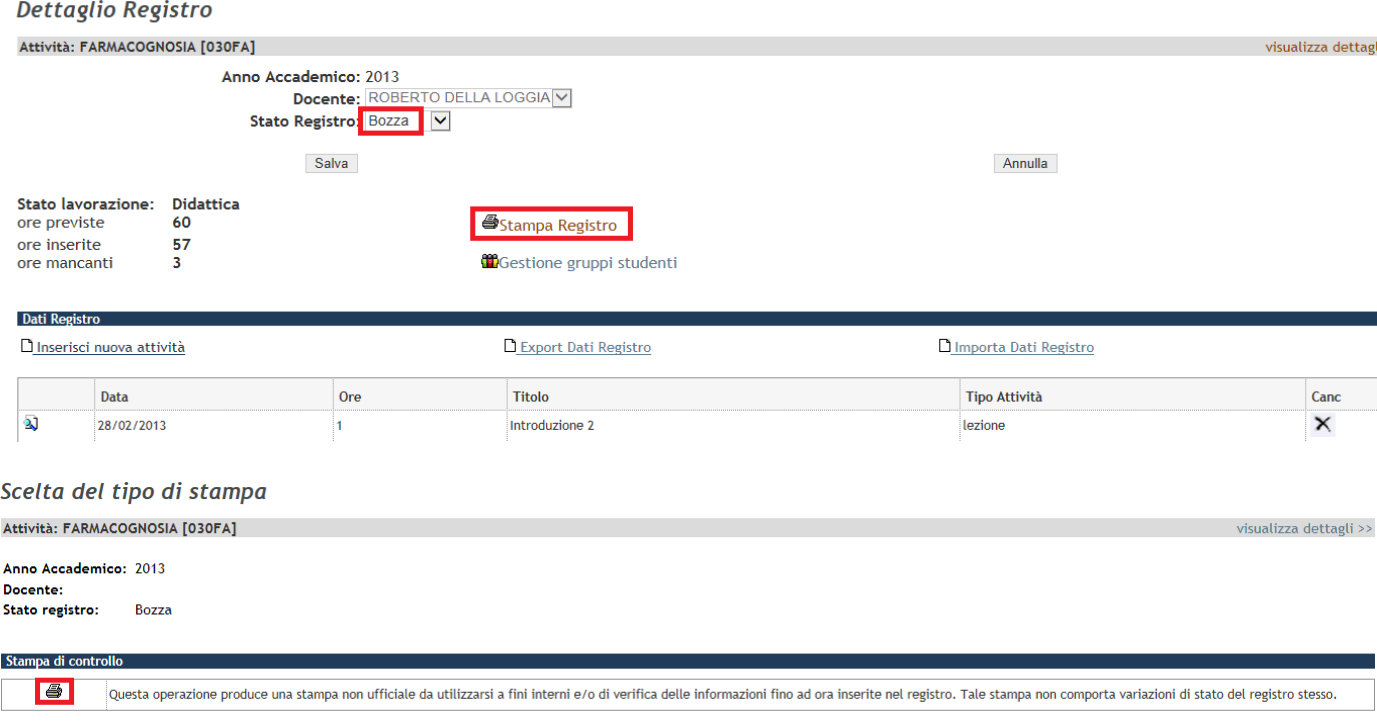

Cliccando sull'icona  $\overline{\mathbf{B}}$  si conclude l'operazione.

• Stampa definitiva: al termine del periodo delle lezioni, a registro completato e quindi definitivo, lo stato del registro deve essere modificato da Bozza a Verificato selezionando la voce nel menù a tendina del campo Stato registro.

Indietro

#### **Dettaglio Registro**

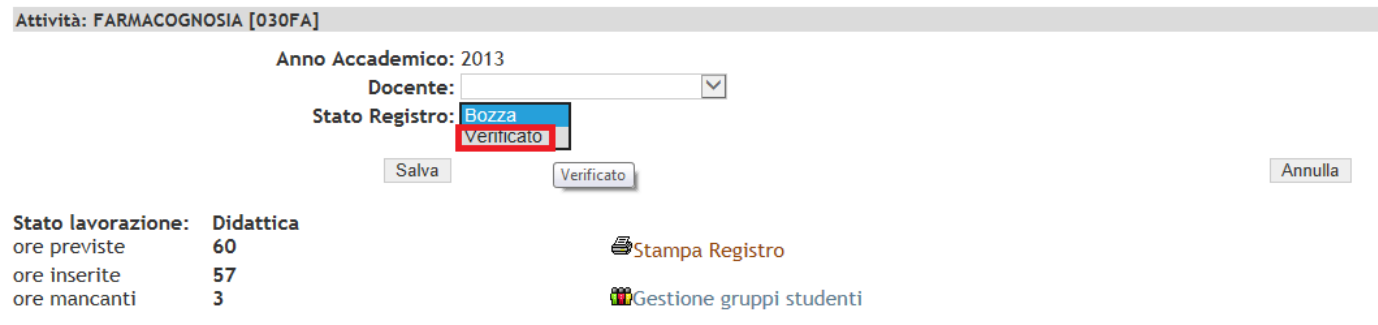

Selezionando la stringa Stampa Registro con il registro in stato Verificato, il docente ottiene sia la stampa di controllo che la stampa ufficiale (definitiva) del Registro.

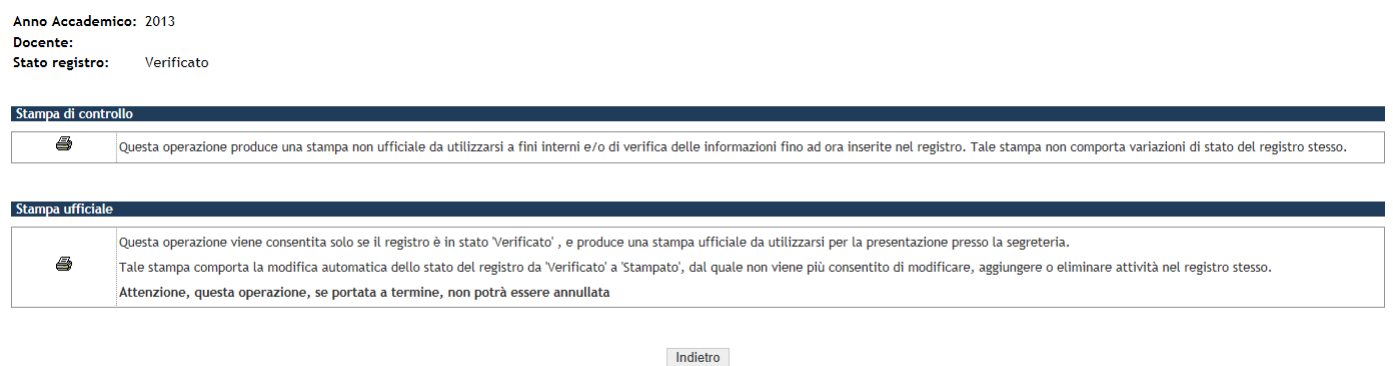

Cliccando sull'icona  $\overline{\bullet}$  si conclude l'operazione (stampa di controllo e stampa ufficiale).

**Attenzione:** la Stampa ufficiale rende definitivo il registro (non più modificabile) e modifica lo stato del Registro in Stampato

# **Dettaglio Registro**

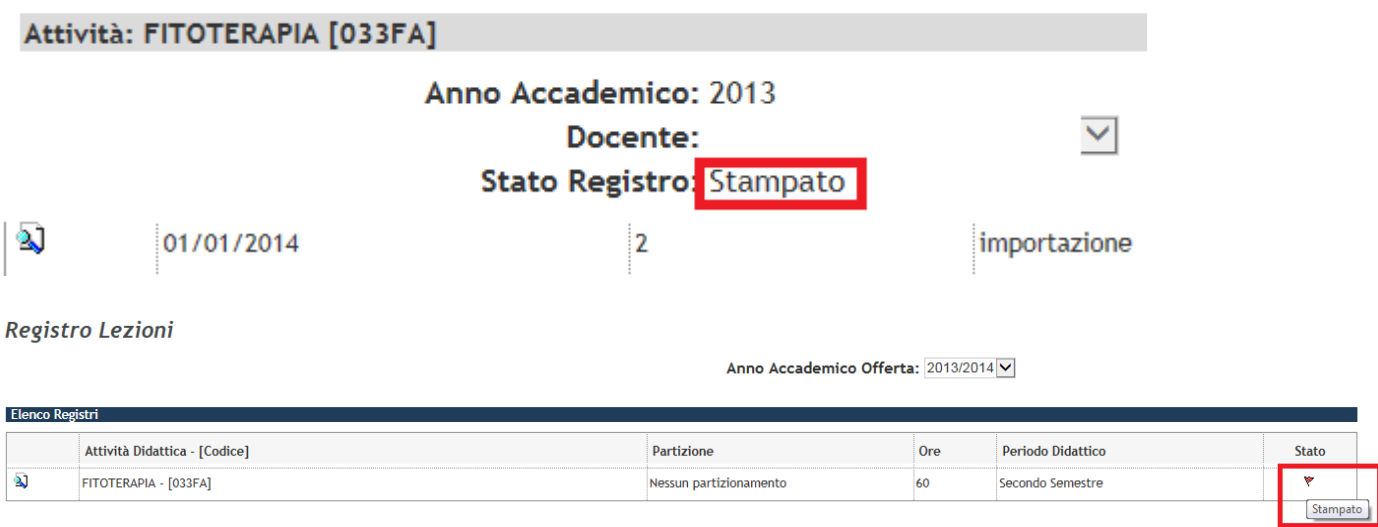

Se, per errore, il Registro viene stampato in modo definitivo (Stato Registro = "Stampato") prima dell'effettiva chiusura del corso, si chiede gentilmente di contattare la propria Segreteria Didattica di Dipartimento che riporterà lo stato del registro in "Bozza"